# High Performance Computing in GW

**Shuyue (Frank) Guan**

**The Medical Imaging & Image Analysis (MIA) Laboratory Nov. 2020**

1

# **Outline**

- Introduce to the new HPC: PEGASUS
- How to get an account
- How to upload files
- How to log in the HPC system
- To run jobs by SLURM

## New HPC in GW

 $GW<sub>0</sub>$ **PEGASUS** 

- One CPU node
	- Dual 20-Core 3.70GHz Intel Xeon processors
	- 192GB RAM
	- 800 GB SSD
- One GPU node
	- 2 NVIDIA **Tesla V100** GPU (4 for large nodes)
	- Dual 20-Core 3.70GHz Intel Xeon (18-Core Xeon for large nodes)
	- 192GB RAM (384GB for large nodes)
	- 800 GB SSD
- High throughput node, High memory node (3TB RAM!),…

Tesla V100 highlight **640 Tensor Cores 5120 CUDA Cores 16 GB Memory**

# First: request for an account

**[https://colonialone.gwu.edu](https://colonialone.gwu.edu/getting-access/) /getting-access/**

### NetID<sup>\*</sup>

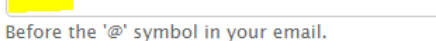

### **Full Name**

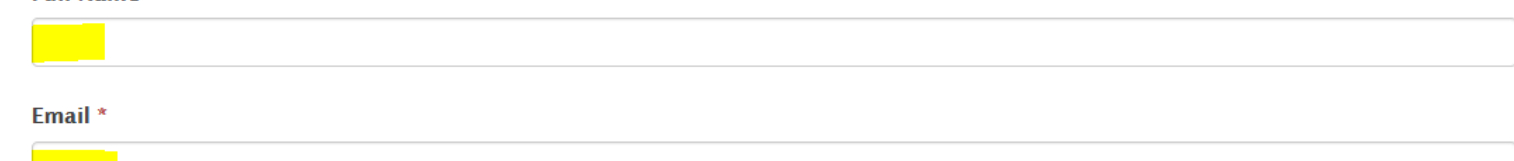

### Principal Investigator (PI) or Faculty Sponsor email \*

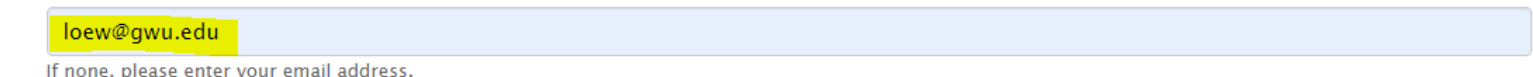

### Modify my existing group membership(s)?

 $\Box$  Add a group

 $\Box$  Change my primary group

 $\Box$  Remove me from a group

For users that already have a Pegasus account and need group associations changed.

### **mia**

### **Research Group**

mia

Research Group that you would like to be added to.

### Please enter your school (or affiliate organization) \*

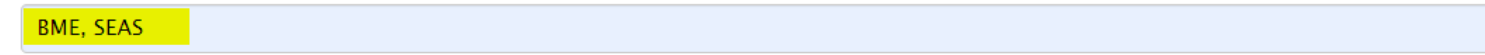

### **Message**

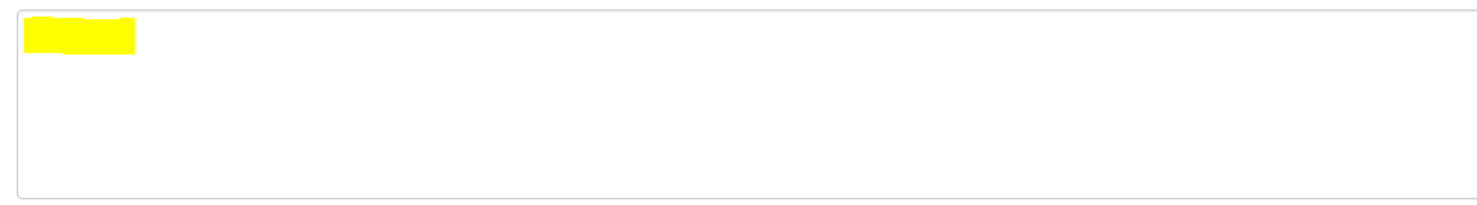

For any questions or concerns, please contact hpchelp@gwu.edu.

## File Transfer with Globus

Globus is used literally everywhere by everyone transferring data in the HPC world. AWS, National Labs, Universities ,…, and GWU.

**<https://www.globus.org/>**

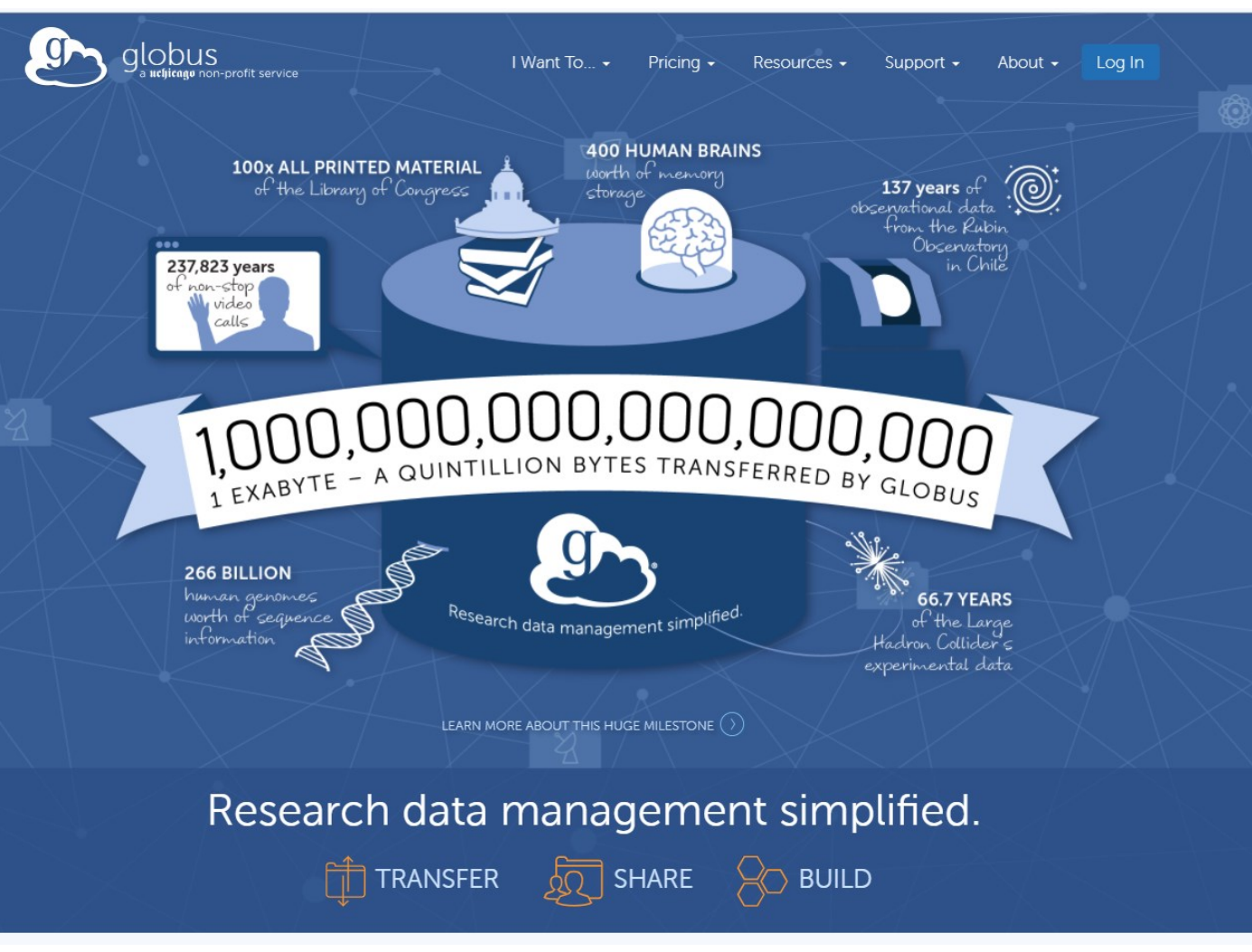

# When log in

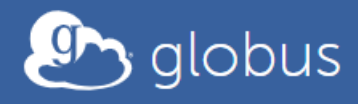

### Log in to use Globus Web App

### Use your existing organizational login

e.g., university, national lab, facility, project

### The George Washington University

Didn't find your organization? Then use Globus ID to sign in . (What's this?)

### Continue

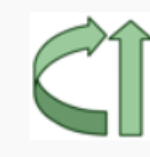

Globus uses CILogon to enable you to Log In from this organization. By clicking Continue, you agree to the CILogon privacy policy and you agree to share your username, email address, and affiliation with CILogon and Globus. You also agree for CILogon to issue a certificate that allows Globus to act on your behalf.

 $\overline{\mathbf{v}}$ 

## Log in using GW NetID

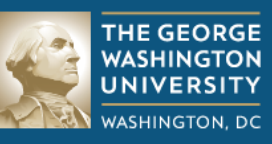

### The George Washington University **Web Single Sign-on**

### Login to **CILogon**

### **NetID**

#### Password

#### D Don't Remember Login

 $\Box$  Clear prior granting of permission for release of your information to this service.

> Forgot your password?

#### Login

#### Please do not bookmark this page!

The new single sign-on system works by authenticating your GW NetID and password and then redirecting you back to the system to which you are logging in. If vou bookmark this page, the system will not receive all needed information and will display an error when you try to log in.

Additionally, to protect your personal information, please close all open browser windows and tabs when you log out.For Mac, please quit the browser application.

GW students, faculty, staff and alumni can access this service by using their GW NetIDs (the part of the e-mail address that precedes @gwu.edu) and corresponding passwords.

If you are a member of the GW community and do not have a NetID, you can get one by following the instructions on the IT Support Center website.

For further assistance accessing this service, please contact the IT Support Center at 202-994-GWIT (4948). ithelp@awu.edu or IT.GWU.EDU.The IT Support Center is available Monday -Friday, 7:00am - 10:00pm.

Reminder: GW will never ask for your password via e-mail.

We have upgraded. Please Check Here for more information.

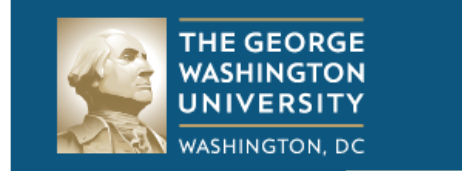

The George Washington University Web Single Signon Terms of Use

The George Washington University Web Single Singon service: Terms of Use (ToU)

#### A. Data Protection

"The End User notes that personal data about the End User is compiled from generally available sources and from communications received from the End User and other Universities as well as from off-site sources. Such data will be used, inter alia, to authenticate and authorize the access to and use of various resources within the University and on other sites ("Approved Uses"). The End User hereby consents to the collection, processing, use and release of such data to the extent reasonably necessary for the Approved Uses. Such consent includes, but is not limited to, the release of personal data to other institutions by employing cookies and electronically exchanging, caching and storing personal authorization attributes."

#### **B. Limitation of Liability**

"To the extent permitted by the applicable law, the End User hereby waives all and any claims for cost and damages, whether direct or indirect, incidental, or consequential(including, inter alia, loss of use and lost profits), both in contract and in tort, arising from the use or in any way related to the inter-organizational authentication and authorization services which allow the End User to access certain resources of other organizations. This waiver of claims shall be valid and effective in relation to all participants of the inter-organizational authentication and authorization services including the GWU Service Providers and its affiliates, officers, employees and agents."

Refuse

I accept the terms of use Submit

**CILogon** 

7

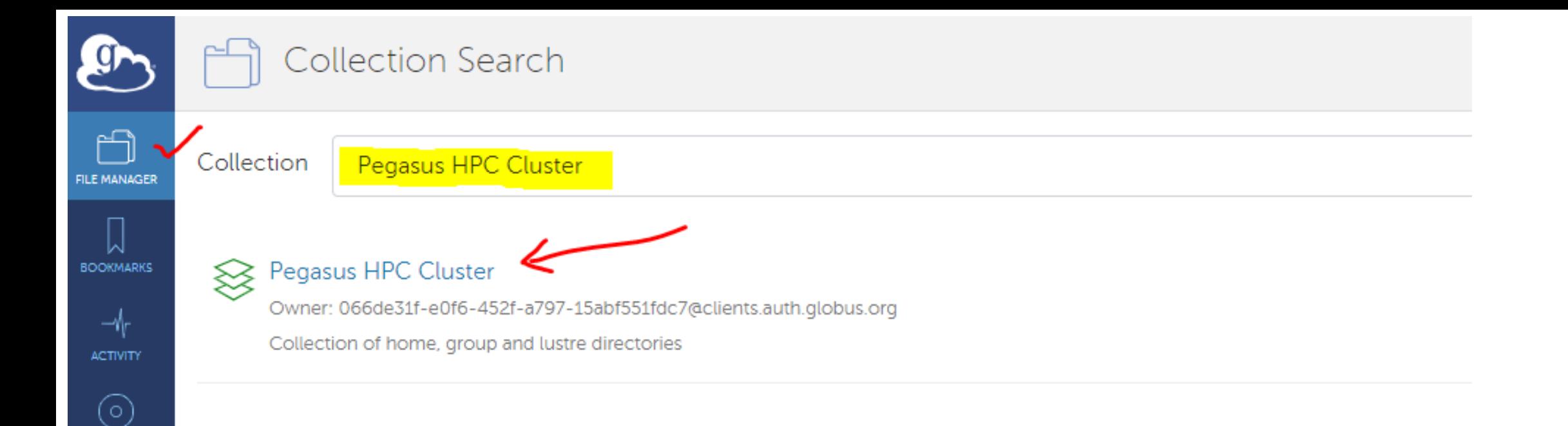

**ENDPOINTS** 

şΩ **GROUPS** 

QΑ

CONSOLE (%)

Q

**ACCOUNT** 

∣ ⊹ LOGOUT

> ⓒ **HELP**

### After login, choose [File Manager] Search collection: "**Pegasus HPC Cluster**"

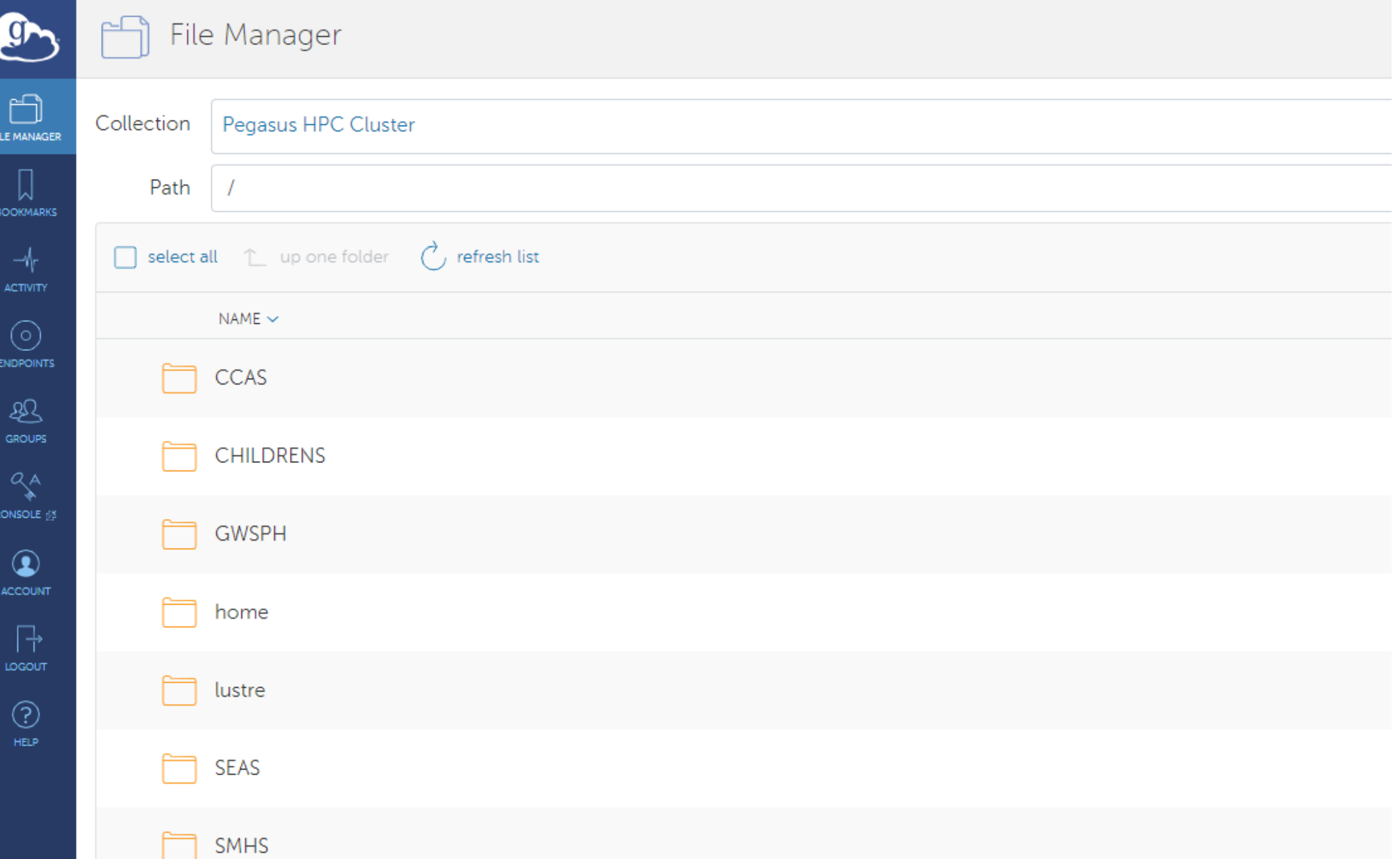

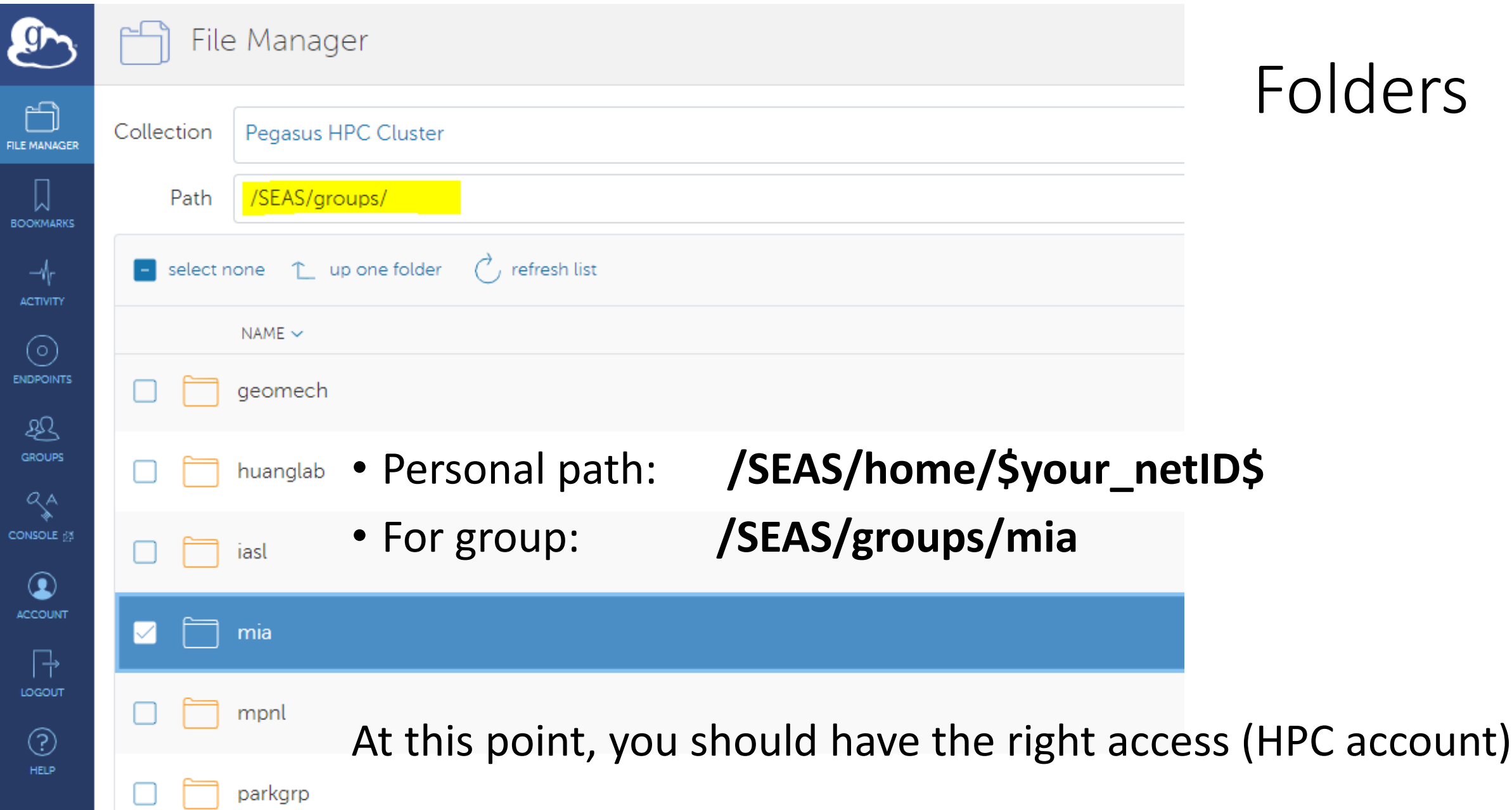

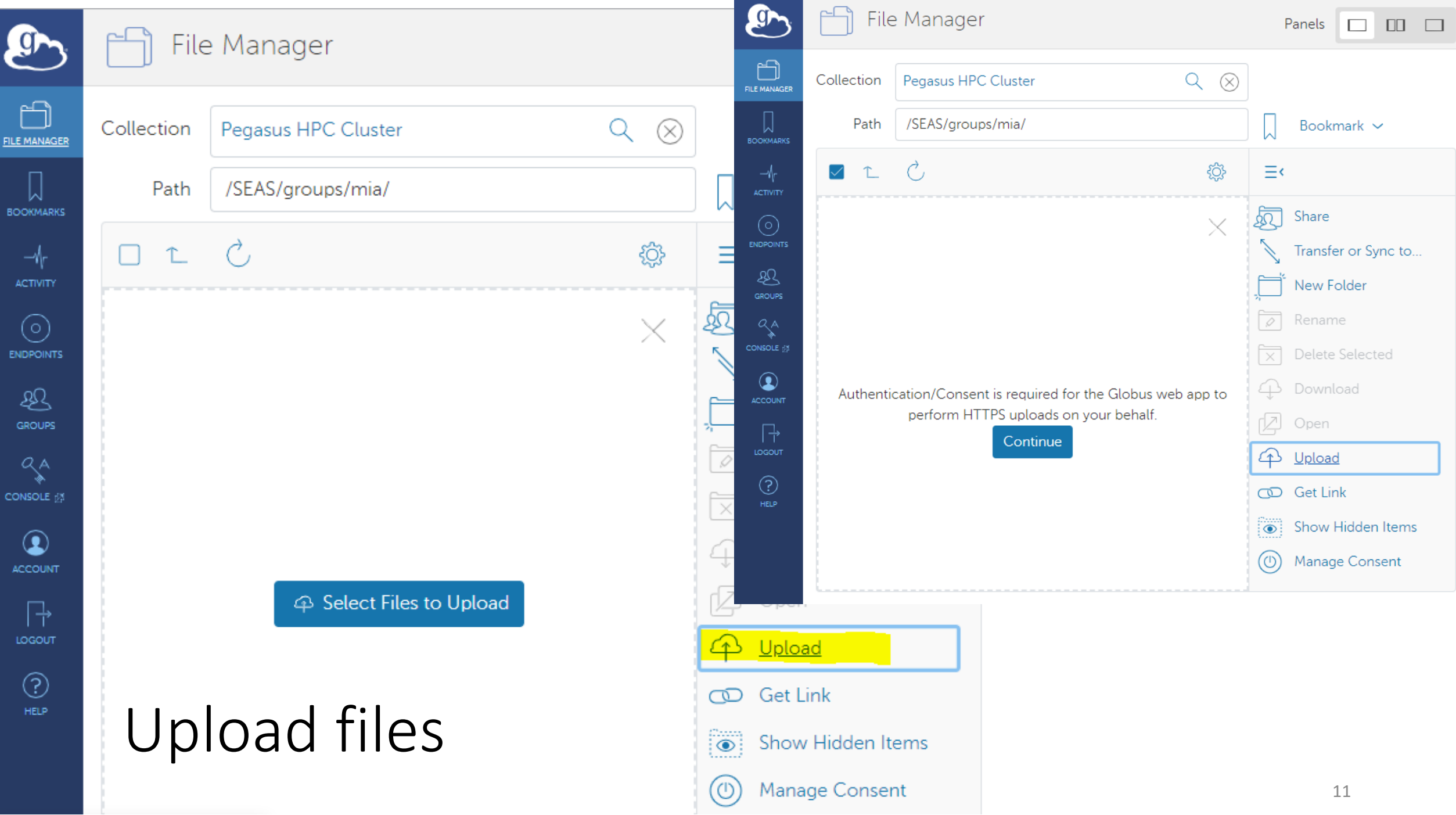

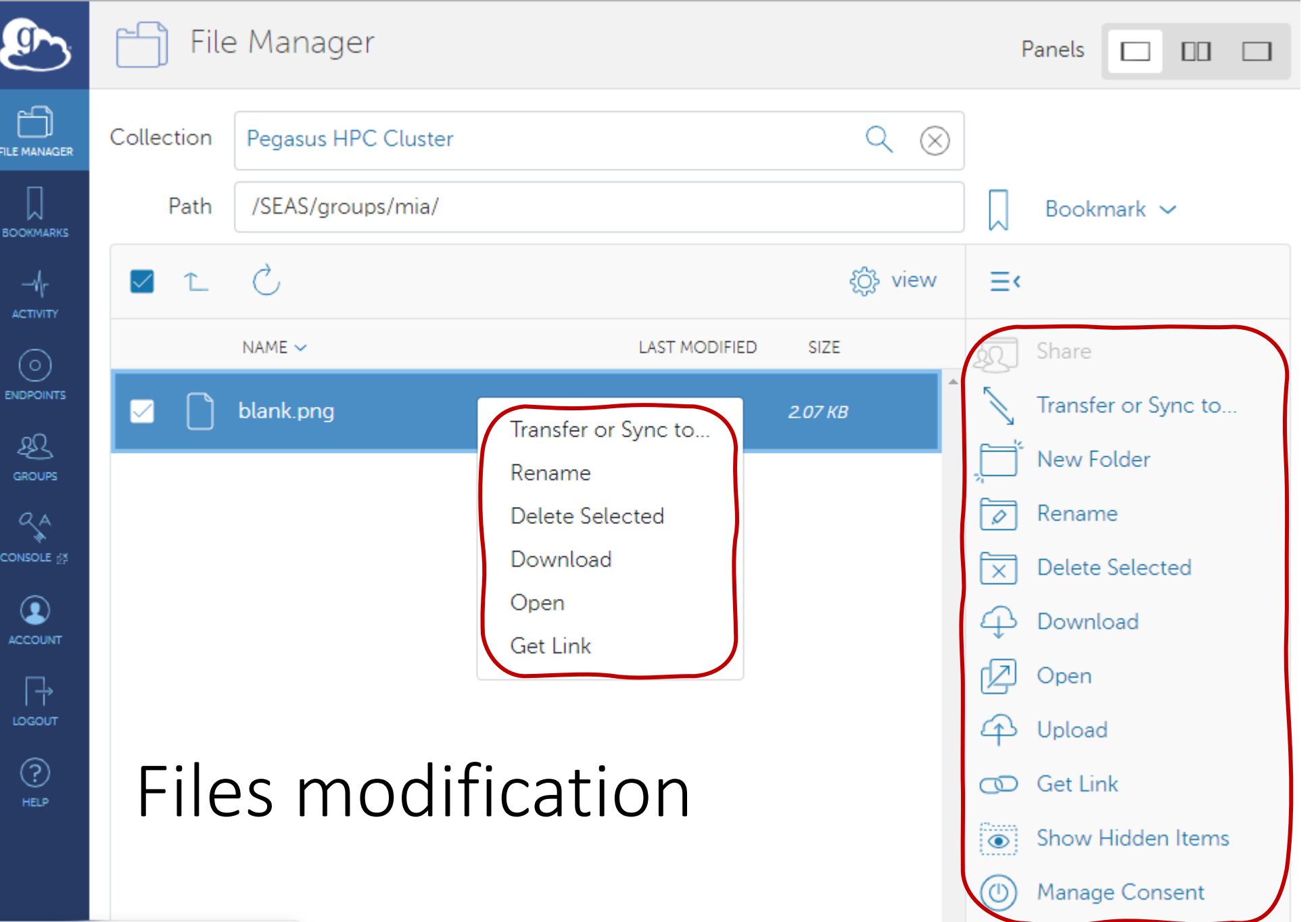

# Or… using the "Sync model"

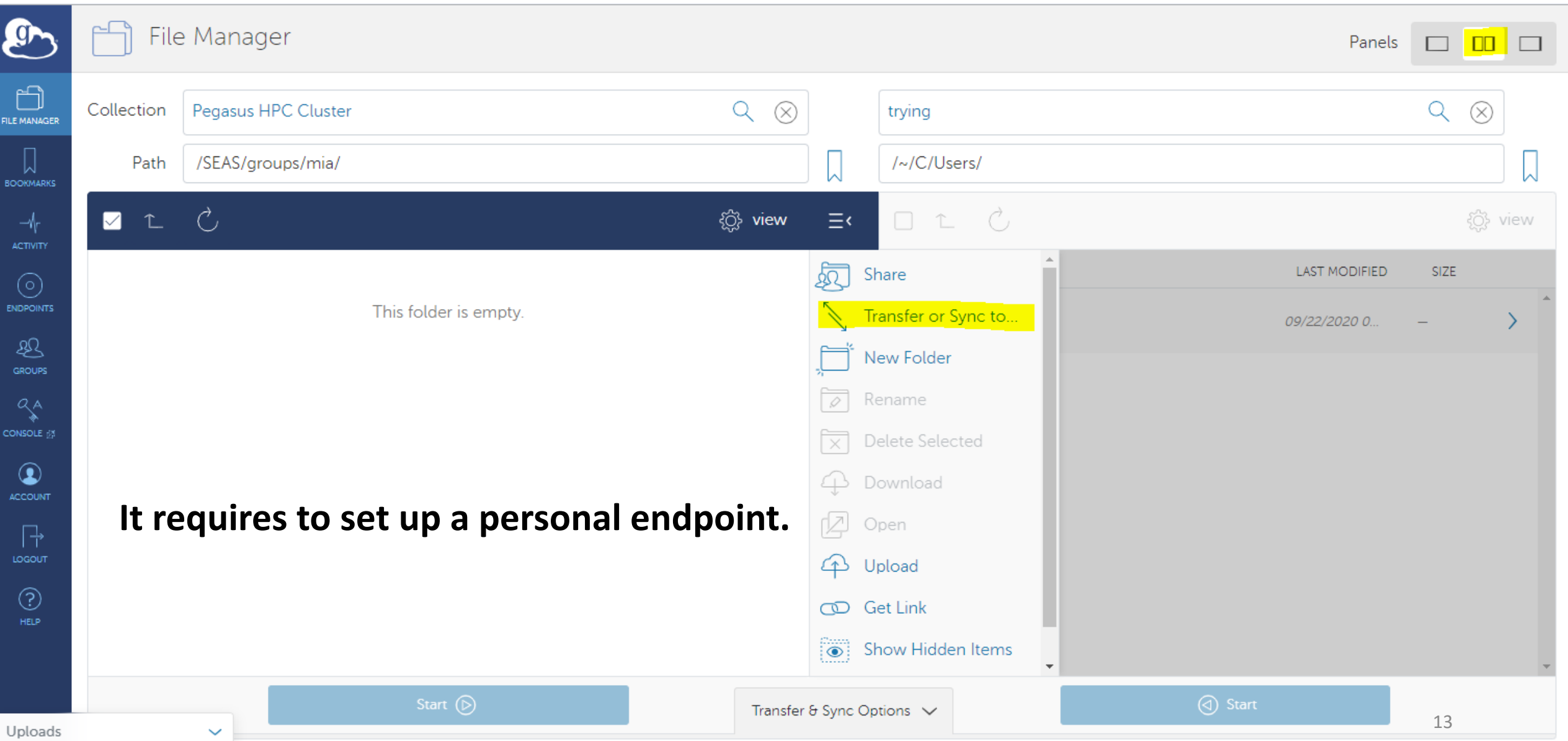

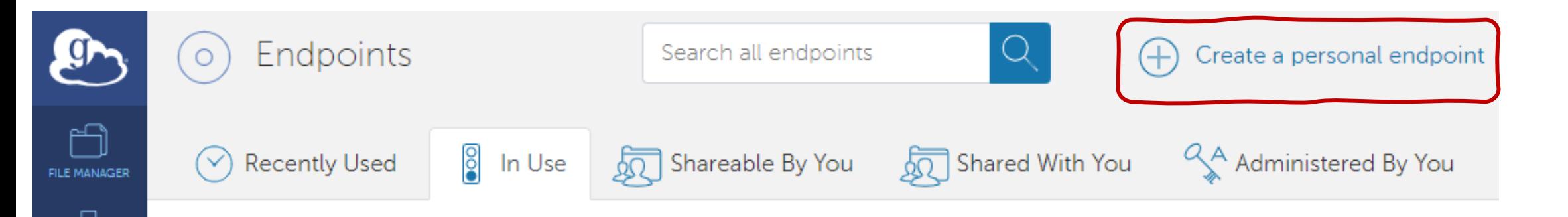

## Create a personal endpoint

**BOOKMARKS** 

 $-\mathcal{N}_r$ **ACTIVITY** 

 $(\circ)$ **ENDPOINTS** 

ÐΩ

GROUPS

QА

CONSOLE [3]

 $\bf Q$ 

**ACCOUNT** 

╬ LOGOUT

> (?) **HELP**

### Download Globus Connect Personal

Globus Connect Personal allows you to share and transfer files to and from your laptop or desktop computer. Download Globus Connect Personal below and follow the install steps to turn your personal computer into a Globus collection. Learn more about Globus Connect Personal p.

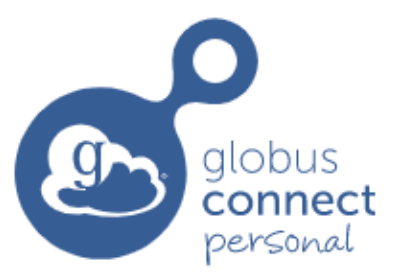

### Download Globus Connect Personal for Windows

Show me other supported operating systems

**Download, install and set the server app to create a personal endpoint…** 

## Review 1

- Request for an account
	- Research group name "**mia**"
- Endpoint name "**Pegasus HPC Cluster**"
- Path
	- Personal path: **/SEAS/home/\$your\_netID\$**
	- For group: **/SEAS/groups/mia**

Introduce to the new HPC: PEGASUS How to get an account How to upload files  $\blacktriangledown$ Next How to log in the HPC system To run jobs by SLURM

## VPN Access

It needs GW network environment.

• Off-campus access (at home): requires GW's VPN.

<https://seascf.seas.gwu.edu/vpn-access>

- (1) Download the **Cisco AnyConnect VPN Client**
- (2) Connect to "**go.vpn.gwu.edu**"
- (3) Use NetID and password to connect
- On-campus access: *skip this step*.

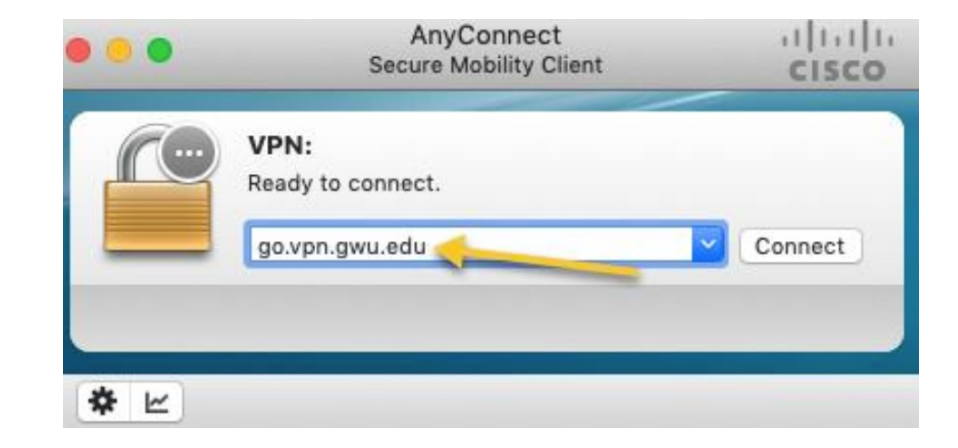

## SSH client

GW HPC system requires the **SSH** connection.

"SSH (Secure Shell) is a cryptographic network protocol for operating network services securely over an unsecured network."

- MobaXterm <https://mobaxterm.mobatek.net/>
- PuTTY <https://www.putty.org/>

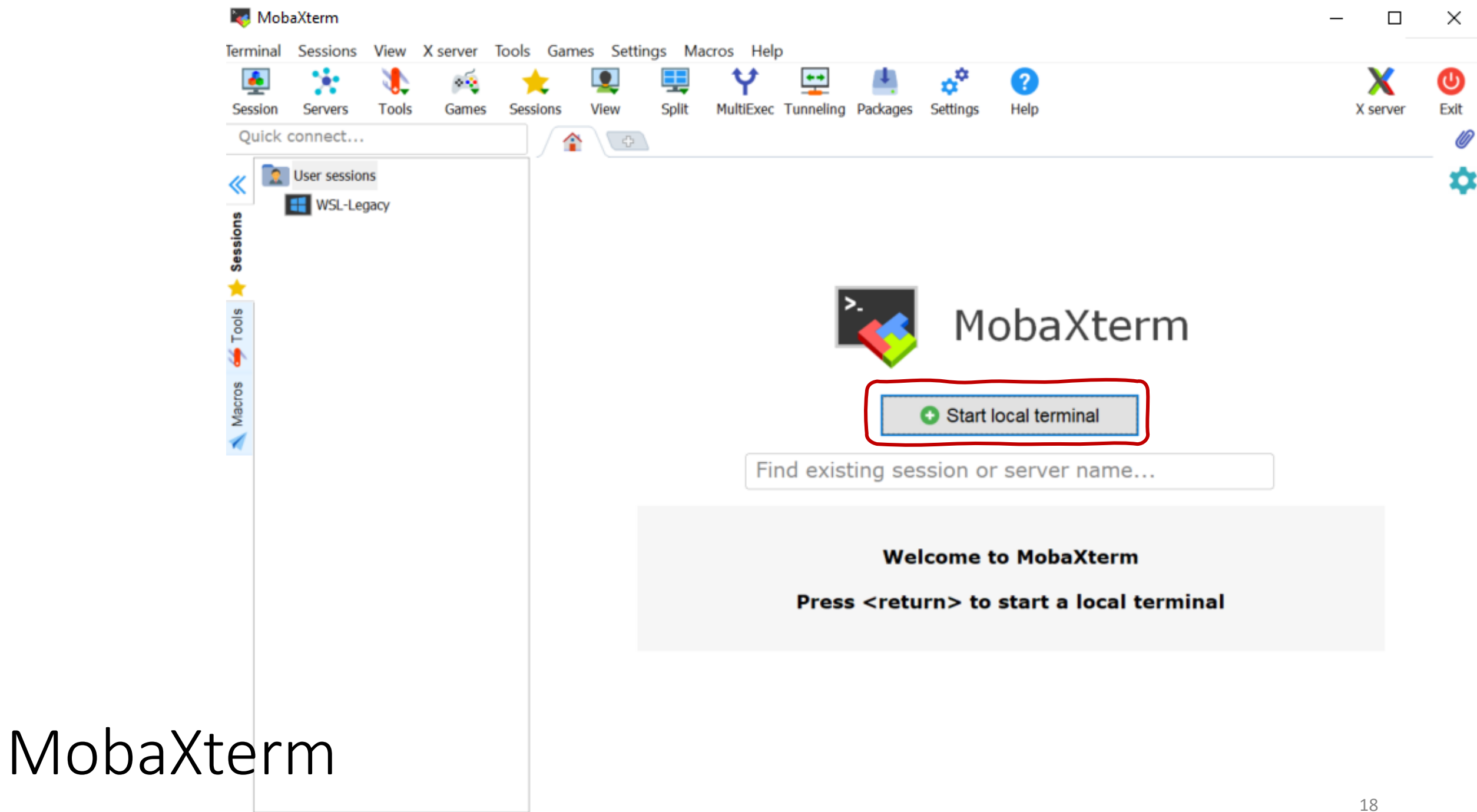

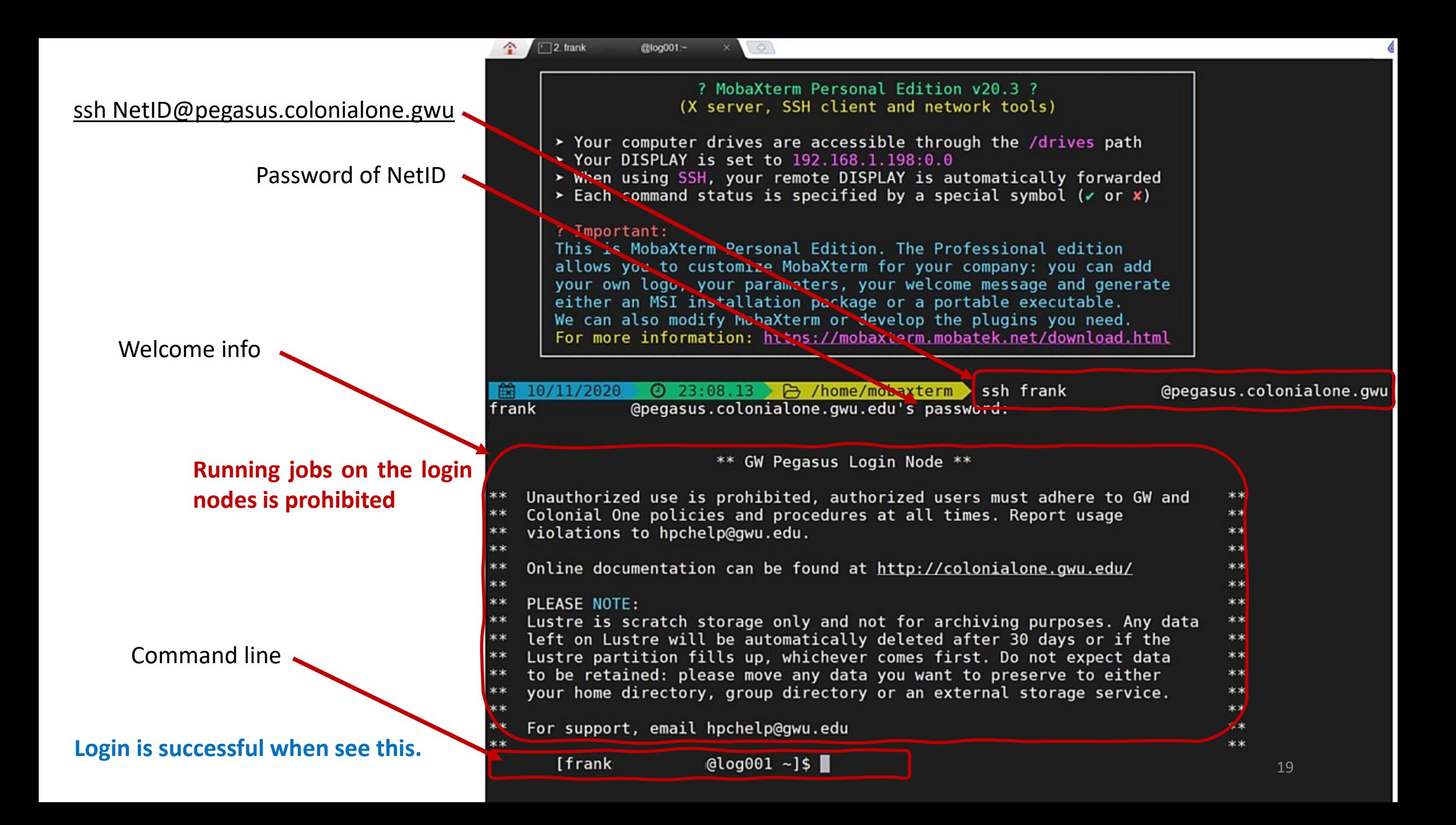

## Linux commends

• Current directory: **pwd**

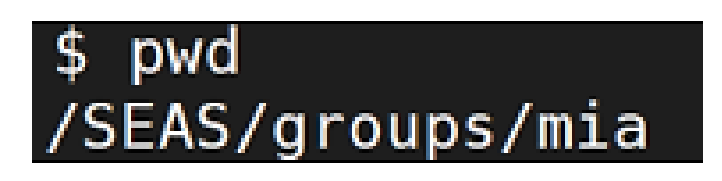

- Go to user's main directory: **cd ~**
- Go to root: **cd /**
- Parent directory: **cd ..**
- Go to a directory: cd /xxx/xxxx/xx

## Review 2

Introduce to the new HPC: PEGASUS How to get an account How to upload files  $\sim$ How to log in the HPC system  $\sim$ **Next** To run jobs by SLURM

- VPN connection to "**go.vpn.gwu.edu**" (off-campus)
- SSH client (like "MobaXterm")
	- **ssh** *NetID*@**pegasus.colonialone.gwu**

**Do not run jobs on the login nodes.**

**Do use the SLURM system.**

**SLURM** is a cluster management and job scheduling system for Linux clusters.

workload manager

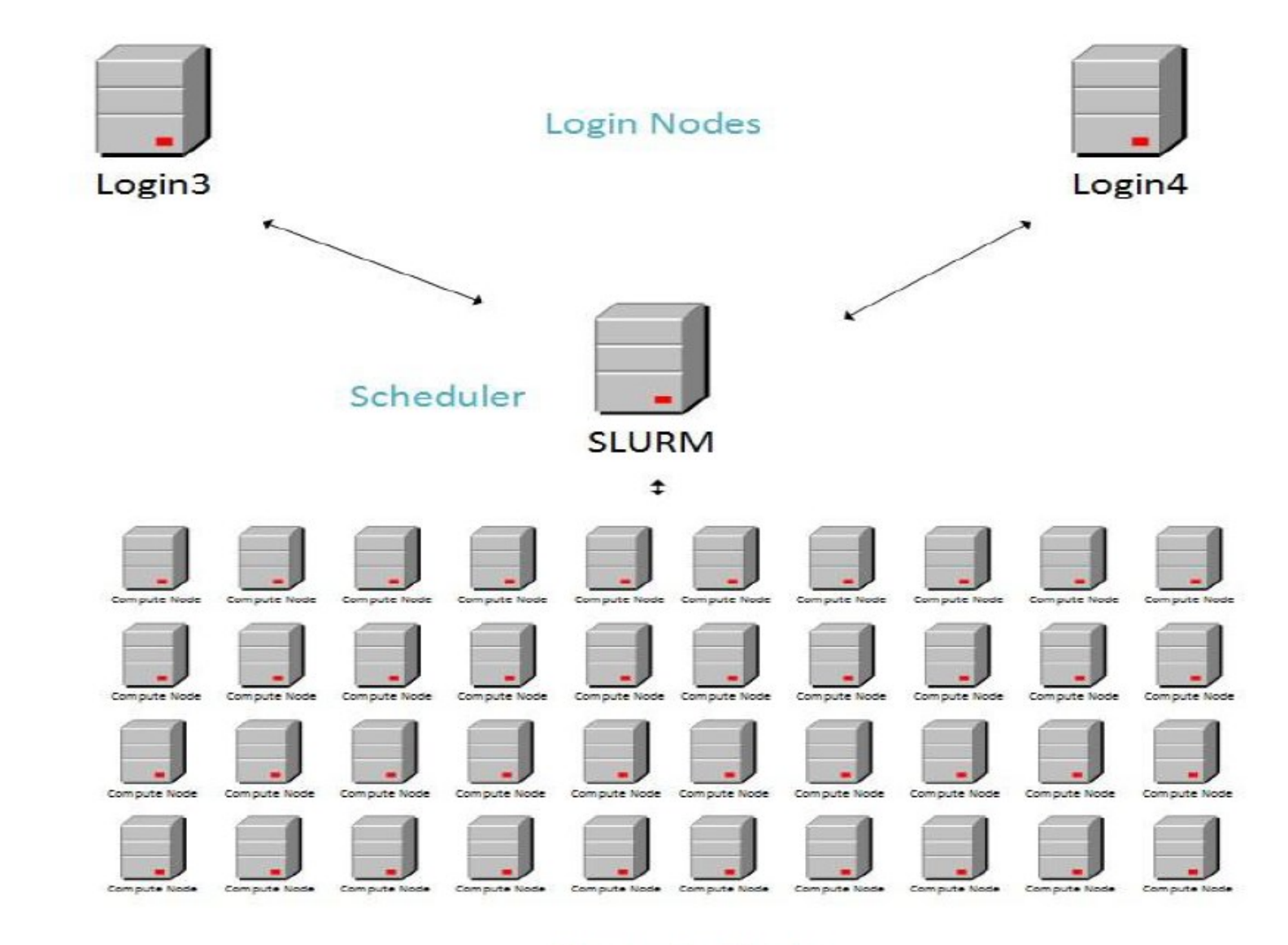

### **Compute Nodes**

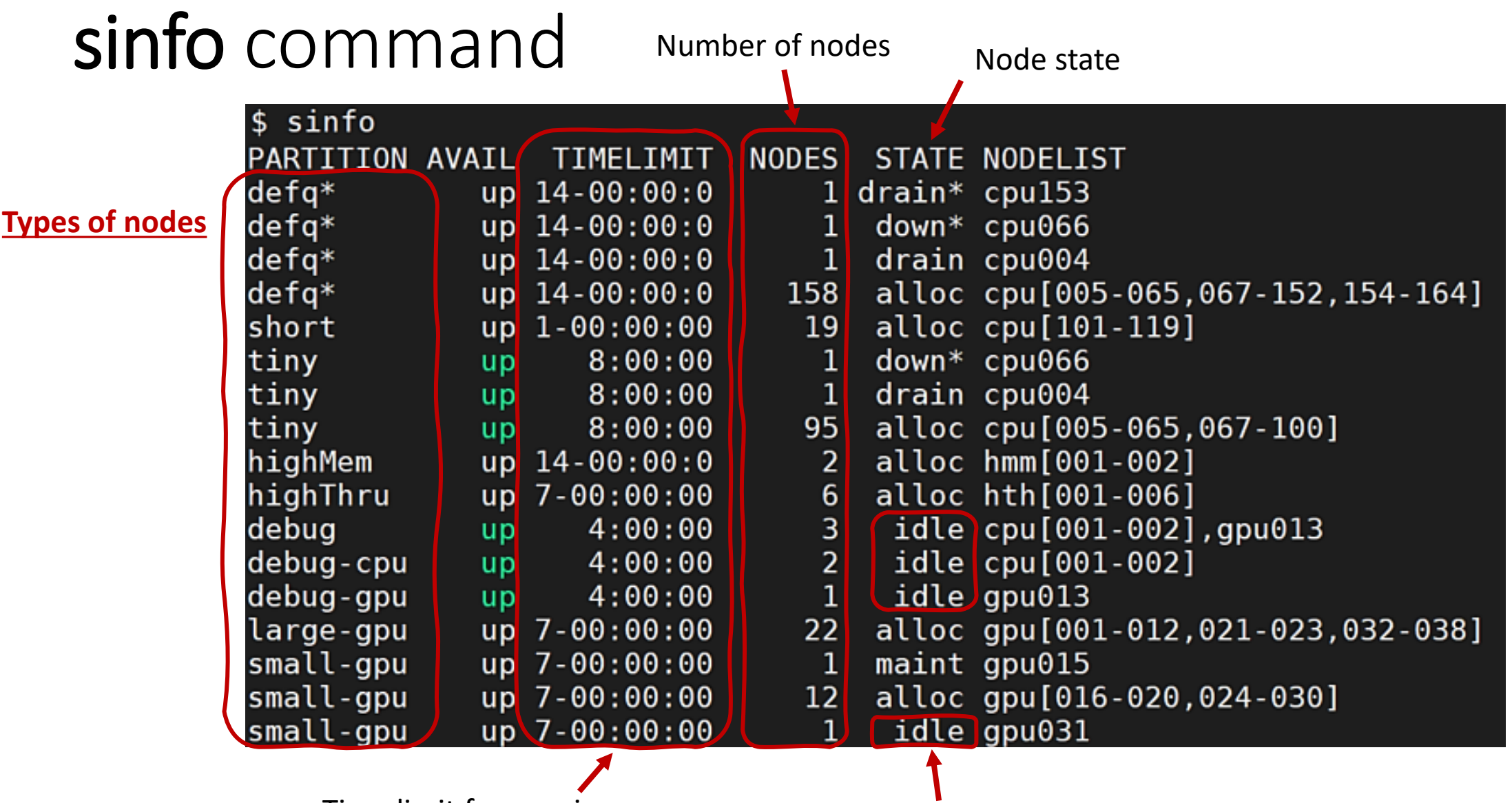

Time limit for running **day – h : m : s**

**"idle" is ready to use** 23

# Node type (Non-GPU)

- **defq\*** default compute nodes, CPU only
- **highThru** Nodes in this category have **high CPU frequency nodes with a low core count**. These nodes are used for single threaded jobs that cannot take advantage of multiple cores.
- **highMem** Nodes in this category have **large memory (3TB)** and are for jobs that require more memory intensive jobs.
- **short** Designed for **quicker** turnaround of shorter running jobs (1 day).
- **tiny** Designed for **even quicker** turnaround of shorter running jobs (8 hrs).
- **debug-cpu** See more details later

# Node type (GPU)

- **small-gpu** Each has **two** NVIDIA Tesla V100 SXM2 16GB GPUs.
- **large-gpu** Each has **four** NVIDIA Tesla V100 SXM2 16GB GPUs with NVLink enabled.
- **debug-gpu** See more details later

# Debug partition

The debug partition is intended for running **interactive jobs, or for short-duration test cases** (e.g., making sure your job scripts work correctly), and is not intended for general use.

The hardware is the same as the cpu/gpu partition nodes, but time limit is **4 hours**.

- **debug-cpu**
- **debug-gpu**

### **You must specify a time limit for your job.**

## Workflow

- 1. Upload data and code files  $\blacktriangleright$
- 2. Create a SLURM script to assign the job
- 3. Run the script
- 4. Outputs will be saved
- 5. Receive states and notifications by Email / or check by commands

## A Python example

## Find the primes in [2,100].

Code file name: **prime.py**; no data file.

```
if name == 'main:
   for num in range(2, 101):
       prime = Truefor i in range(2, num):
           if (num % i == 0):
               prime = False
       if prime:
           print(num)
```
# SLURM script

### Create a SLURM script, named **submit.sh** Recommend to use the **nano** editor.

error: Batch script contains DOS line breaks (\r\n)

error: instead of expected UNIX line breaks (\n)

**Use other editors in Win may occur errors.**

### \$ nano submit.sh

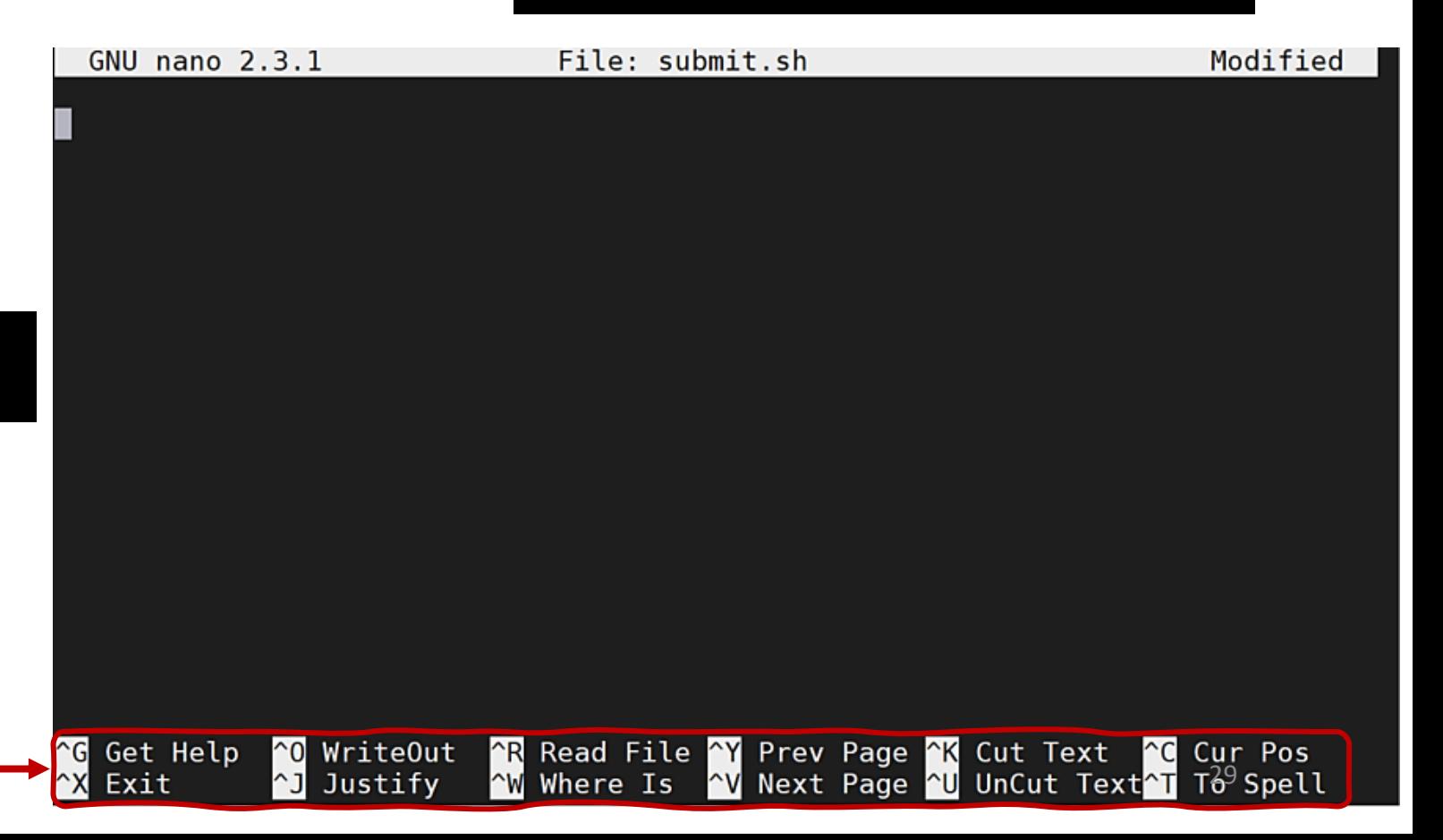

**operations**

# SLURM script for Python

### **submit.sh**

```
#!/bin/sh
#SBATCH --time 1:00
To limit running time; format: day – h : m : s
#SBATCH -o testing%j.out
File for outputs; "%j" is task number
#SBATCH -e testing%j.err
File for error/warning report
#SBATCH -p defq
Point the node
#SBATCH --mail-user=user@email.com
Email address for receiving states 
#SBATCH --mail-type=ALL
Email type
module load python/2.7.16
Load modules for running code
python /SEAS/home/$user_name$/prime.py
Run code
```
## Submit job -- sbatch

### \$ sbatch submit.sh

Submitted batch job xxxxxxx

### If your job starts to run, the job is done or other **status changes**, you will get an email:

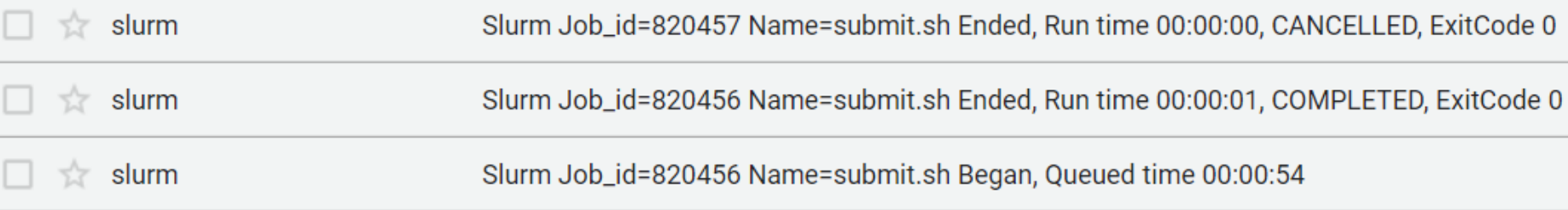

Running (printed) results are in the **testingxxxxxxx.out** file. Error/warning reports are in the **testingxxxxxxx.err** file. Open by *nano* or *Notepad* in Win.

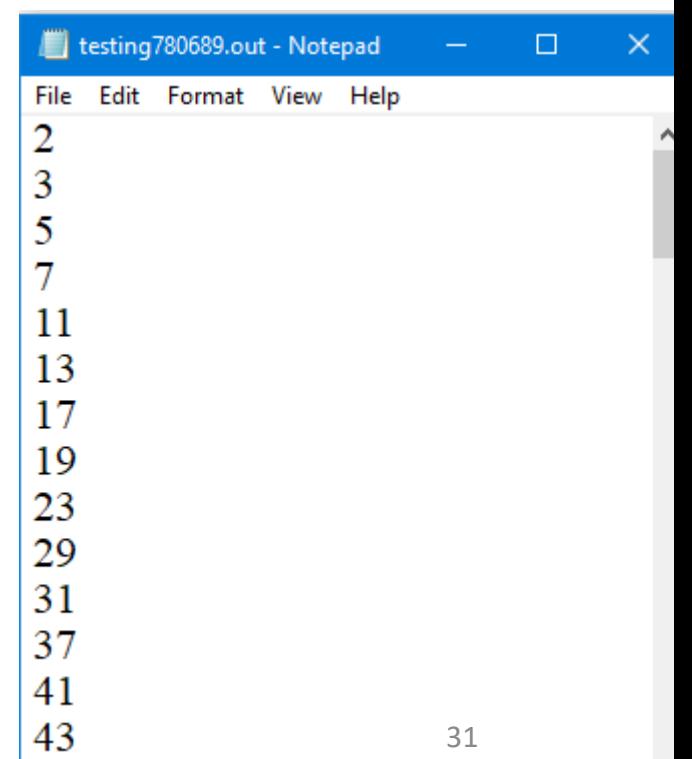

47

# Job status

If the job is in queue, to check job's status:

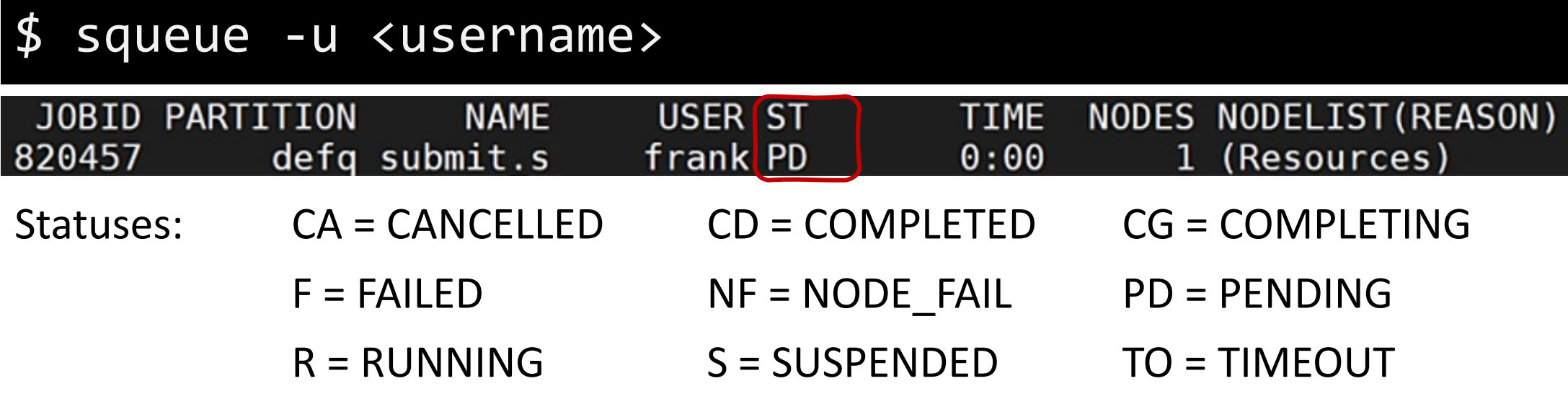

Estimate when a job will start:

\$ squeue -u <username> --start

Cancel job:

\$ scancel <jobid>

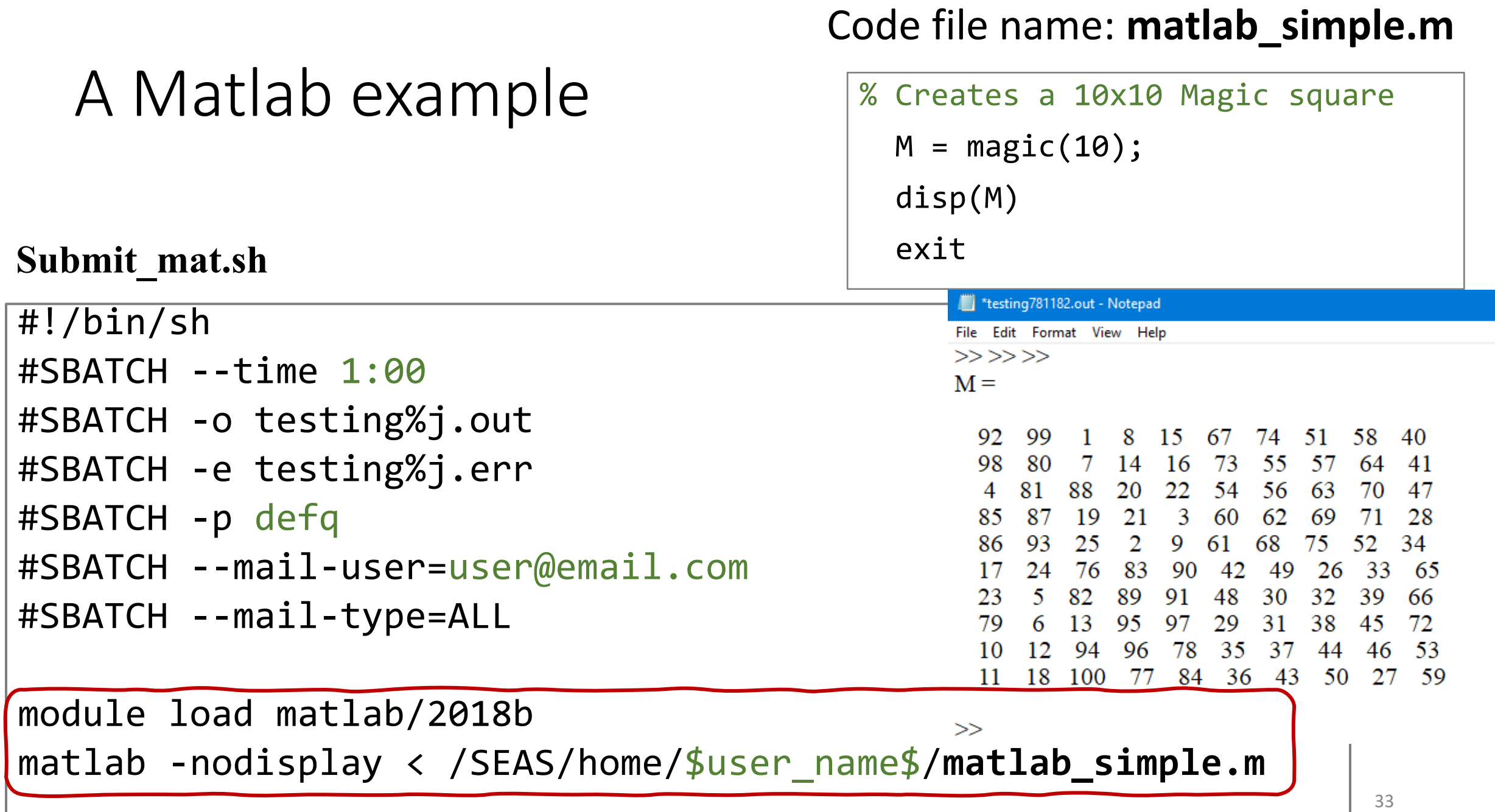

### Code file name: **c\_sample.c** A C example #include <stdio.h> int main (void) { printf ("Hello, world!\n"); return 0; **submit\_c.sh**} testing781188.out - Notepad #!/bin/sh File Edit Format View Help Hello, world! #SBATCH --time 1:00 #SBATCH -o testing%j.out #SBATCH -e testing%j.err #SBATCH -p defq #SBATCH --mail-user=user@email.com #SBATCH --mail-type=ALL module load gcc/6.5.0 gcc -Wall /SEAS/home/\$user\_name\$/**c\_sample.c** -o **c\_sample**

## Modules

**In your user directory, you can download and install your own modules.**

**Environments for codes to run. Module commands:**

 $FL/0.79.47$  $MITObim/1.9.1$  $R/3.4.4$  $R/3.5.2 - beta$  $R/3.5.2$  $R/3.5.3$  $R/3.6.1$  $R/4.0.3$  $(D)$ SOAPdenovo-Trans/1.03 S0APdenovo2/2.04-r241 SPAdes/3.14.0 abaqus/2017 abaqus/2018  $(D)$ acml/gcc-int64/64/5.3.1  $acml/qcc-int64/fma4/5.3.1$ acml/gcc-int64/mp/64/5.3.1 acml/gcc-int64/mp/fma4/5.3.1 acml/gcc/64/5.3.1 acml/gcc/fma4/5.3.1 acml/gcc/mp/64/5.3.1  $acml/gcc/mp/fma4/5.3.1$  $adol-c/2.6.3$ anaconda/2019.10 anaconda/2020.10 martinlab anaconda/5.3.1\_anenberggrp anaconda/5.3.1\_liu\_price\_lab anaconda/toBeRemoved/5.3.1 aspera/3.9.6.1467 astro-tools/heasoft  $b$ amUtil/1.0.14 bamtools/2.5.1 bbmap/38.57 bcftools/1.9 bcl2fastq2/2.20.0 beast/2.5.0 bedtools/2.28.0 binutils/2.32 blacs/openmpi/gcc/64/1.1patch03  $blas/gcc/64/3.8.0$  $blast+/2.9.0+$ bless/v1p02  $ines$  1-43

 $flexbar/3.5.0$  $flye/2.4.1$ freesurfer/6.0.0 freesurfer/7.1.0  $fs1/6.0.3$ gatk/4.1.4.1 gaussian/16 gblocks/0.91b  $qcc/4.7.4$  $gcc/4.8.5$  $qcc/4.9.4$  $qcc/5.5.0$  $qcc/6.3.0$  $qcc/6.5.0$  $qdb/8.0.1$ gettext/0.20.1  $git-1fs/2.8.0$  $git/2.21.0$ glib/2.64.1 globalarrays/openmpi/gcc/64/5.6.1  $gnuplot/5.2.6$ go/1.12.1 graphMap/0.5.2  $qsea/4.1.0$  $qsl/2.6$ guppy/3.6.1  $qurobi/8.0.0$  $qurobi/9.0.1$ hdf5/1.10.1 hdf5/1.10.5 hdf5/1.10.5-cxx hdf5/1.8.10 hdf5/1.8.11 hdf5/1.8.9 hdf5/intel/1.10.5 hdf5/intel/5.1.10.5 hdf5 18/1.8.20  $hisa\overline{t}$  2/2.1.0  $hmmer/3.3.1$  $hpl/2.2$  $htop/2.2.0$ 

mvapich2/gcc/64/2.3b netcdf-fortran/4.5.2 netcdf/4.6.1 netcdf/gcc/64/4.5.0 netperf/2.7.0 nextflow/19.10.0.5170  $namlr/0.2.7$  $n$ inja/1.9.0  $nlopt/2.4.2$  $nlopt/2.6.2$ nodejs/5.0 nvidia-glx/current nwchem/7.0.1-defaultblas  $(L,D)$  $n$ wchem/7.0.1  $oma/2.4.1$ openblas/dynamic/0.2.20 opengl-extras/current openmpi/gcc/64/1.10.7 openmpi/gcc/64/3.1.4 openmpi/gcc/64/4.0.0 bright openmpi/gcc/64/4.0.0 openmpi/gcc/64/4.0.1rc openmpi/gcc/64/4.0.5 ops/main orthoFinder/2.3.12  $paml/4.8$  $paml/4.9$ parallel/20190522 paraview/5.8.0 paraview/5.8.0-hdf5 paraview/deps/expat-2.2.9 paraview old/5.6.0  $\texttt{pbsim}/1.\overline{0}.4$ pcre2/10.35 perl5/5.28.1 pgi/19.10  $phast/1.5$ phyML/3.3 phylobayes/1.8  $picard/2.20.7$ prank/v.170427

 $(D)$ 

 $(D)$ 

 $(D)$ 

 $(D)$ 

 $(D)$ 

 $(D)$ 

 $(D)$ 

- module avail show all available modules (installed)
- module load load a module
- module unload
- module list show currently loaded modules **SHOW CONGERVITY SHOW CONGERVITY**

**[https://colonialone.gwu.edu/](https://colonialone.gwu.edu/available-modules/) available-modules/**

# Helpful resources

• **GWU HPC documents**:

<https://colonialone.gwu.edu/about/presentations/> **Highly recommend**

- GWU HPC support email: [hpchelp@gwu.edu](mailto:hpchelp@gwu.edu) < For help
- SLURM system user guide:

<https://slurm.schedmd.com/>

• The Linux command line for beginner:

<https://ubuntu.com/tutorials/command-line-for-beginners#1-overview>

**The GWU Medical Imaging & Image Analysis (MIA) Laboratory, 2020**